# **Buku Panduan Digital KTA**

Buku panduan ini hanya untuk kepentingan Internal Bank Shinhan Indonesia

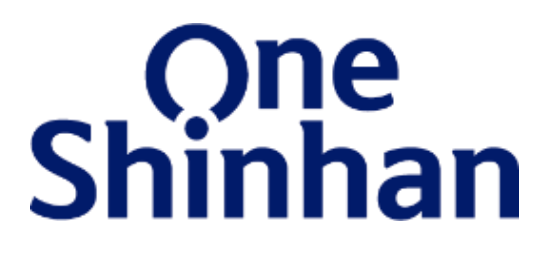

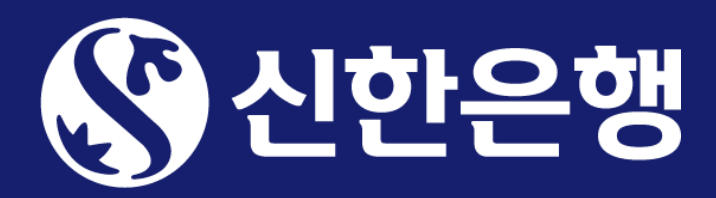

## **Apa itu Digital KTA?**

Digital KTA merupakan pemberian pinjaman tanpa jaminan yang dapat diajukan secara online melalui aplikasi SOL Indonesia kapan saja dan di mana saja dengan jumlah cicilan pinjaman tetap selama jangka waktu pinjaman 12 bulan, 24 bulan, hingga 36 bulan.

- 1
	- Melalui situs mikro (*microsite*) yang bisa diakses melalui *mobile browser*
- 2
	- Melalui *mobile banking* SOL Indonesia yang dapat diunduh pada Playstore / Appstore

Pinjaman Digital KTA hanya ditawarkan pada karyawan dari perusahaan tertentu yang telah menjadi Nasabah Bank Shinhan Indonesia

Sebelum melakukan pengajuan pinjaman, calon Debitur wajib untuk melakukan pengecekan kredit limit terlebih dahulu. Terdapat 2 (dua) cara untuk melakukan pengecekan kredit limit:

Setelah melakukan pengecekan kredit limit, pengajuan pinjaman hanya bisa dilakukan melalui aplikasi SOL Indonesia.

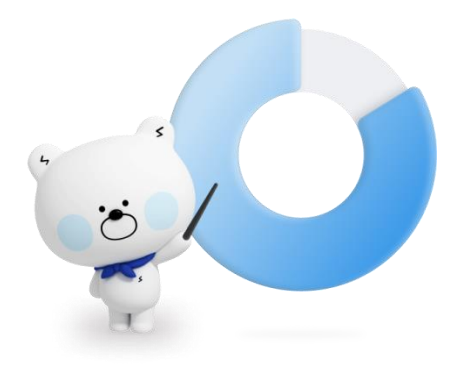

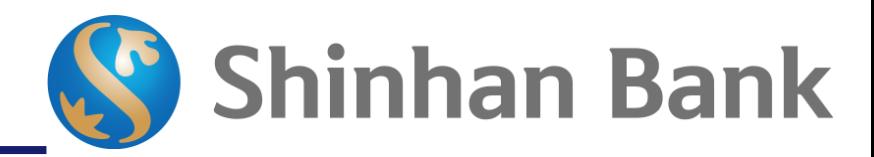

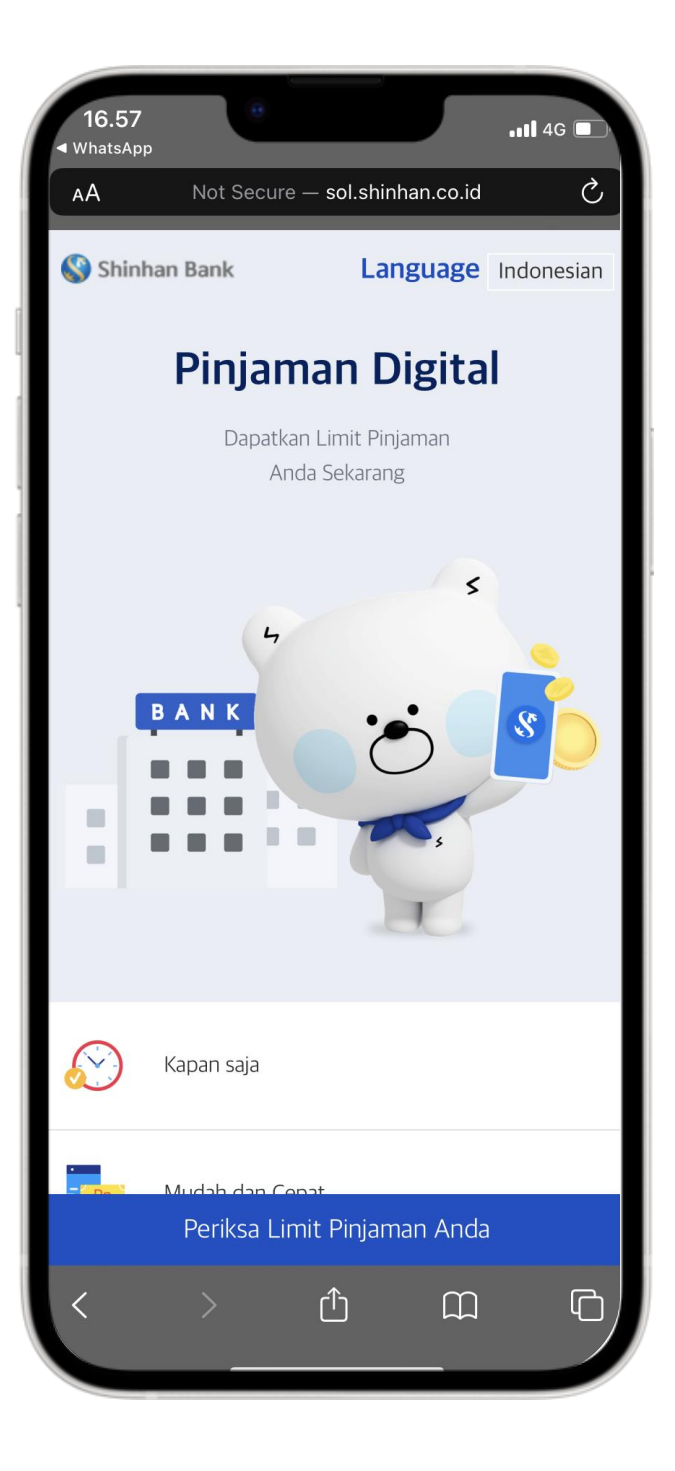

- Buka URL sol.shinhan.co.id/digitalkta.html
- Lalu klik tombol "Periksa Limit Pinjaman Anda"

#### **Tahapan Pemeriksaan Kredit Limit melalui Microsite**

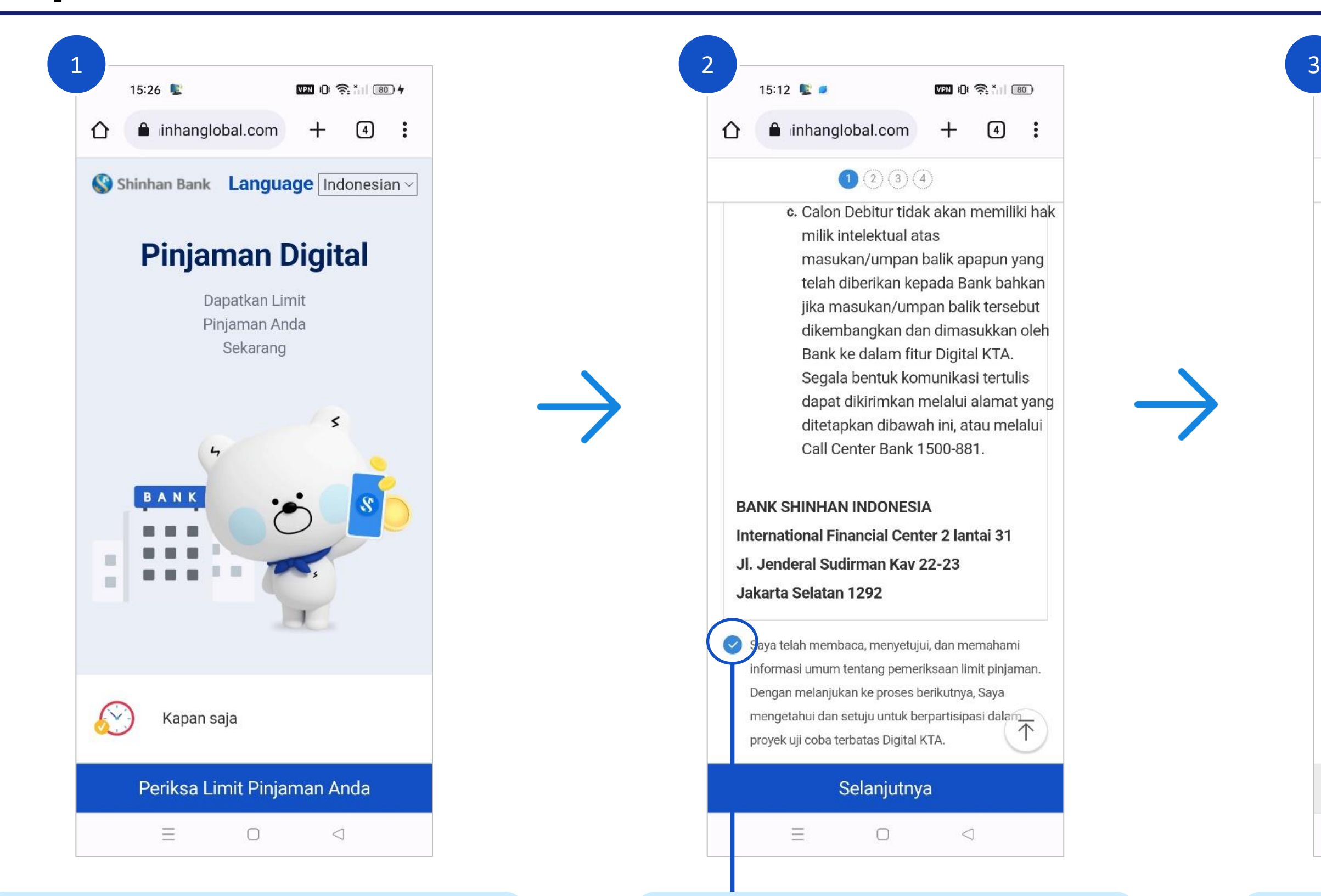

Baca dan setujui syarat dan ketentuan dengan mencentang bagian ini lalu klik tombol "Selanjutnya"

Selanjutnya

 $\Box$ 

 $\triangleleft$ 

四 1 余 1 80

 $+$ 

 $\bigcirc$  ② ③ ④

 $\boxed{4}$  :

Setelah memasukkan semua data, klik tombol "Selanjutnya"

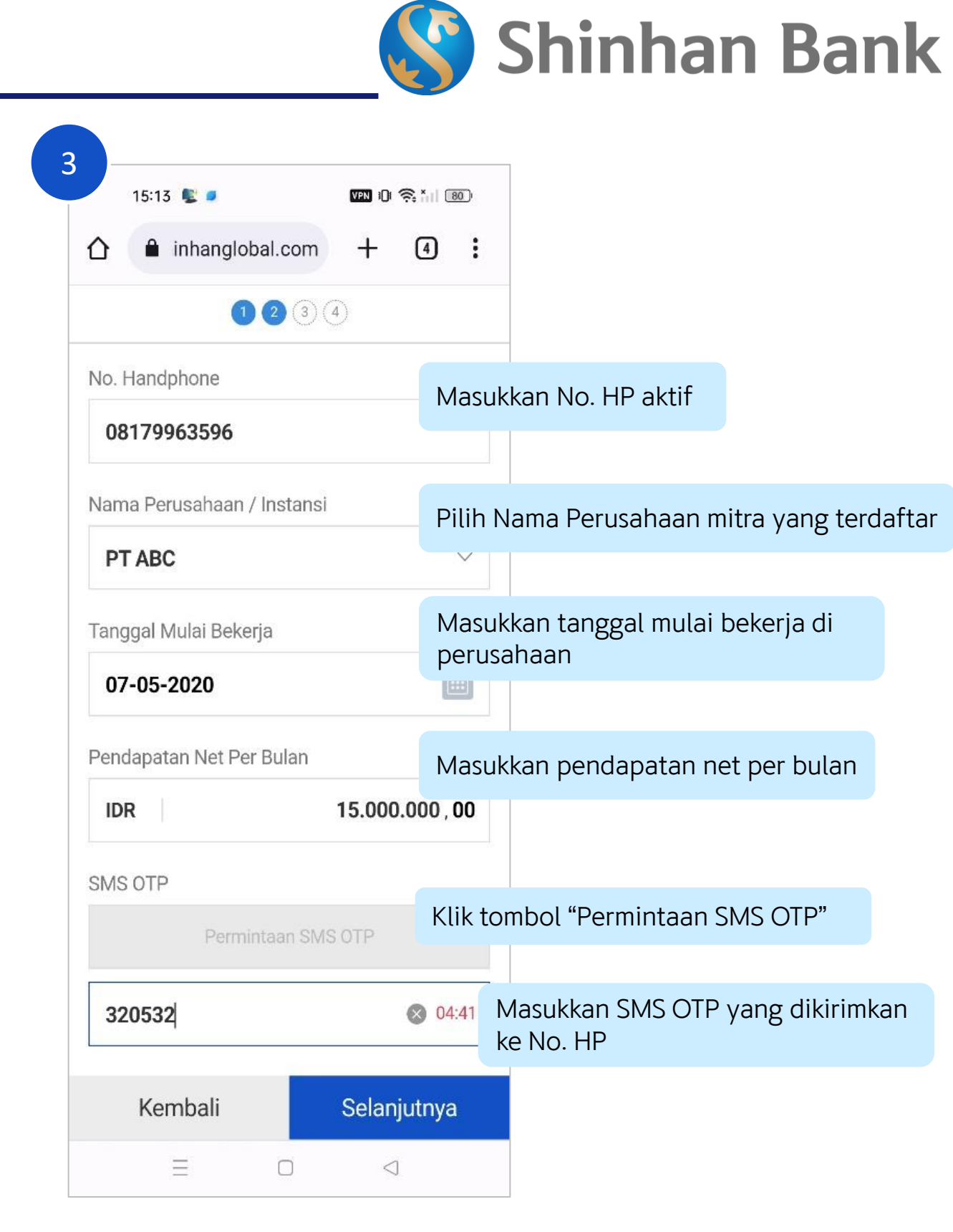

#### **Tahapan Pemeriksaan Kredit Limit melalui Microsite**

Setelah mengambil gambar E-KTP dan Selfie, klik tombol "Selanjutnya"

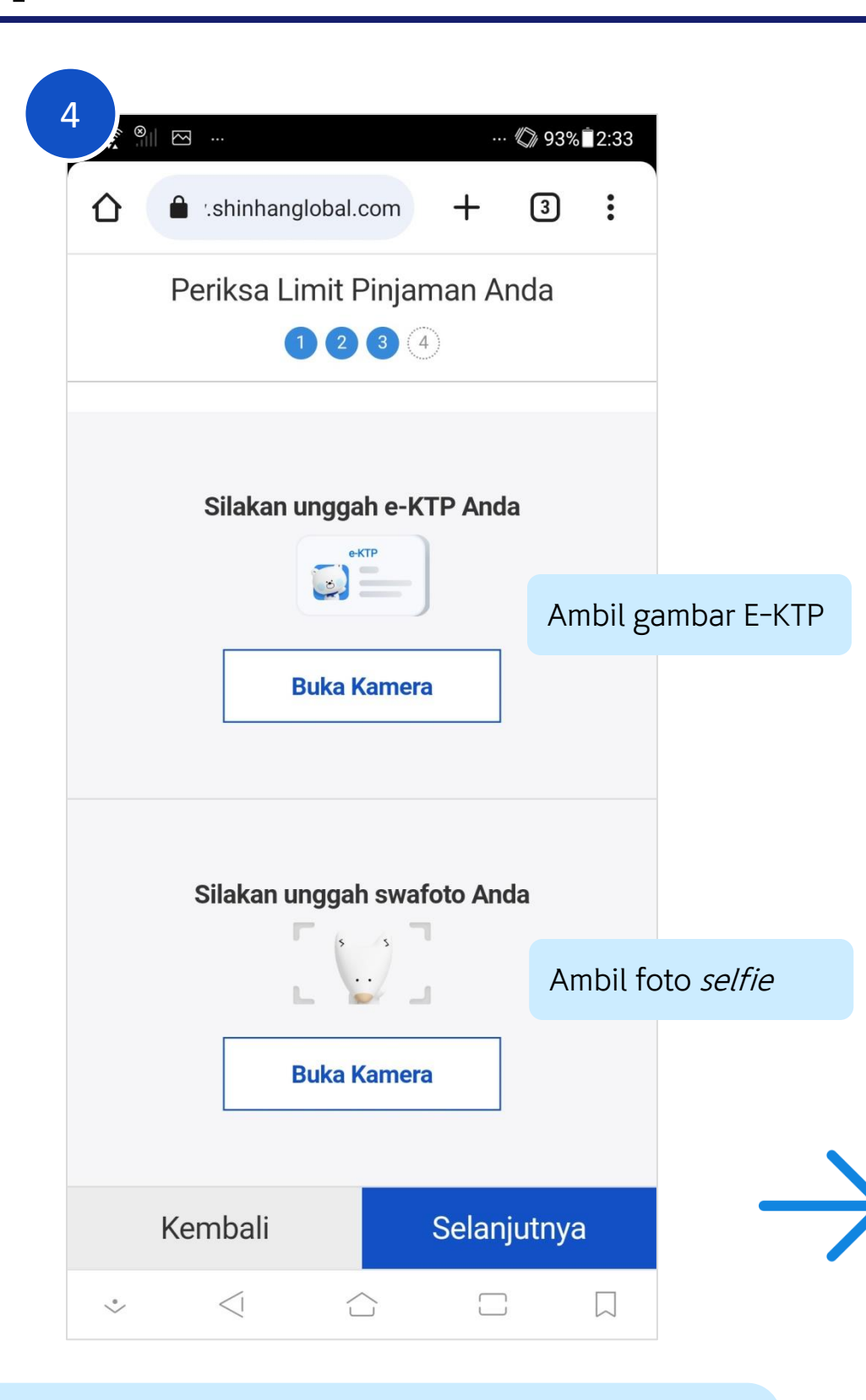

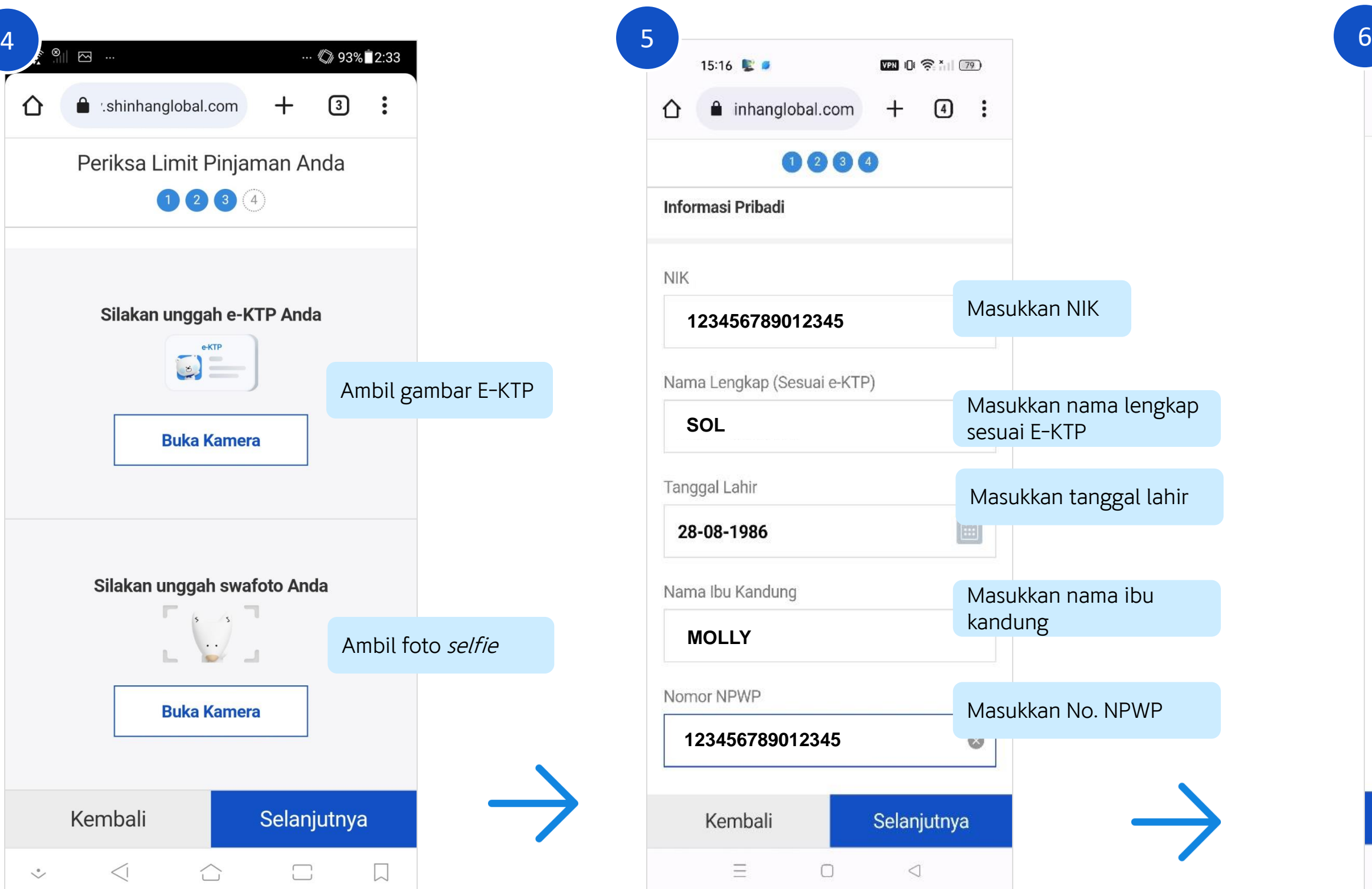

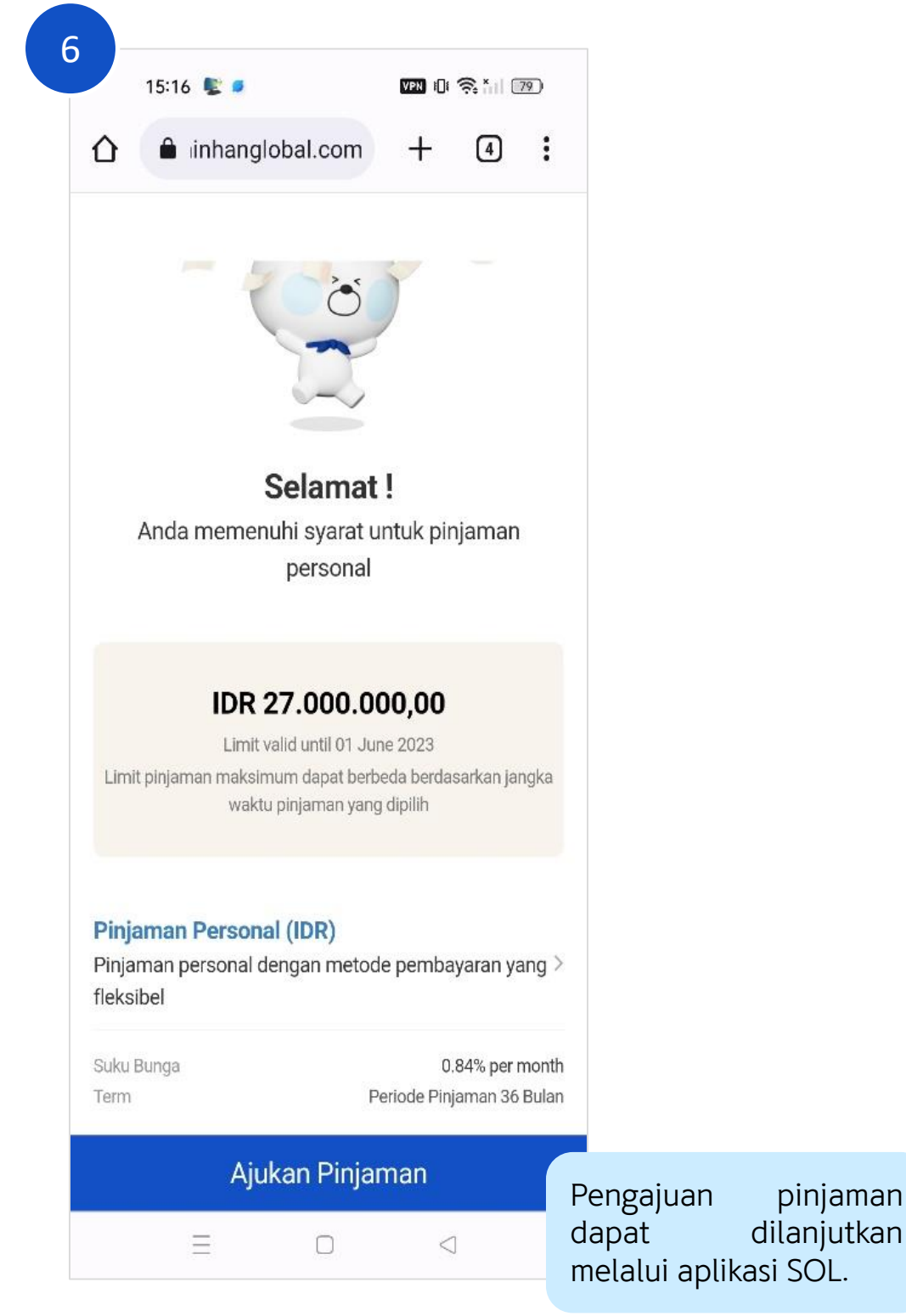

Setelah memasukkan semua data, klik tombol "Selanjutnya"

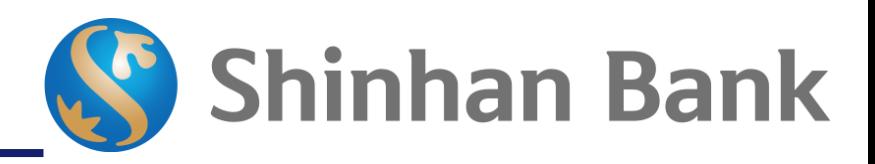

Sistem akan melakukan pengecekan berdasarkan data-data yang dimasukkan oleh Nasabah. Jika memenuhi syarat, maka jumlah limit dan tanggal kadaluarsa akan muncul pada layar.

#### **Tahapan Pemeriksaan Kredit Limit melalui SOL**

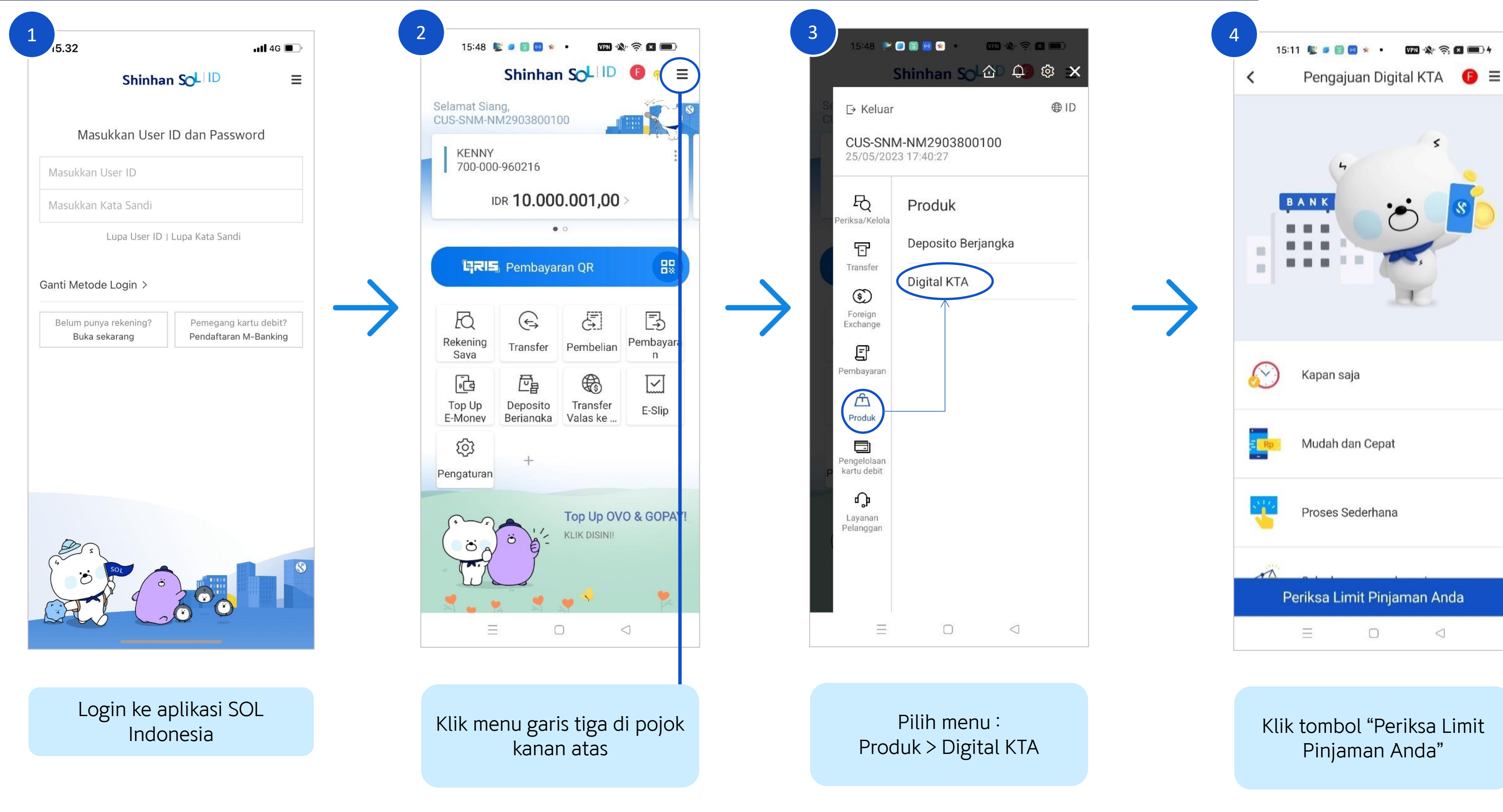

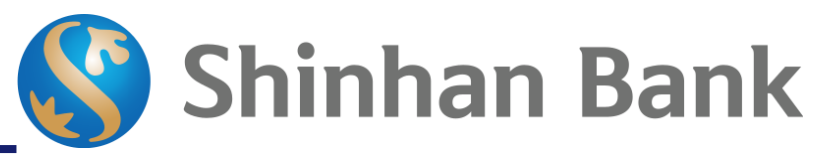

Baca dan setujui syarat dan ketentuan dengan mencentang checkbox lalu klik tombol "Selanjutnya"

#### **Tahapan Pemeriksaan Kredit Limit melalui SOL**

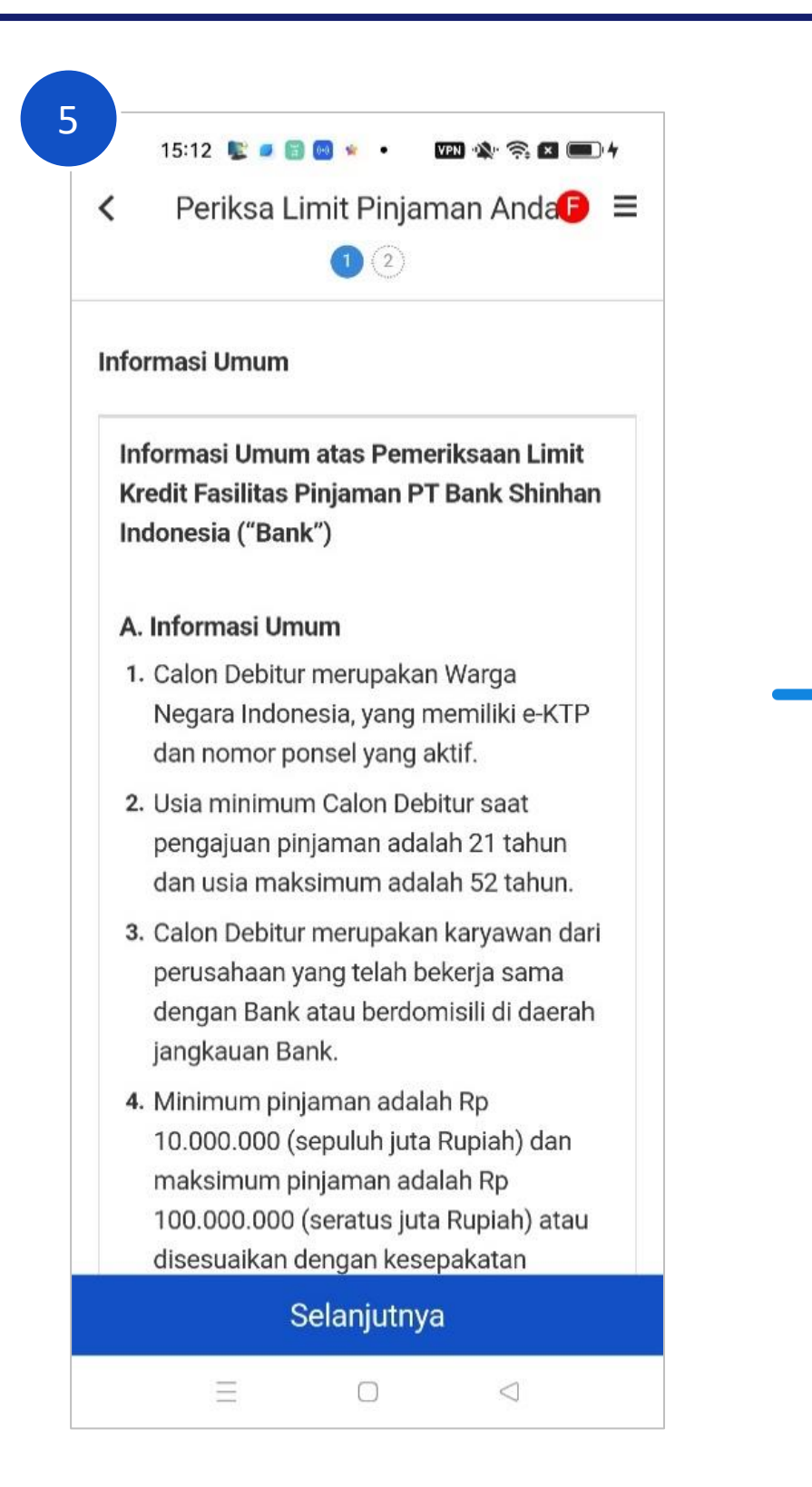

Setelah memasukkan semua data, klik tombol "Selanjutnya"

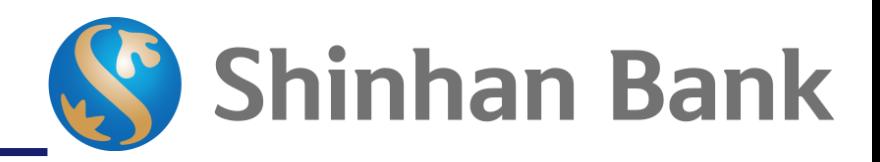

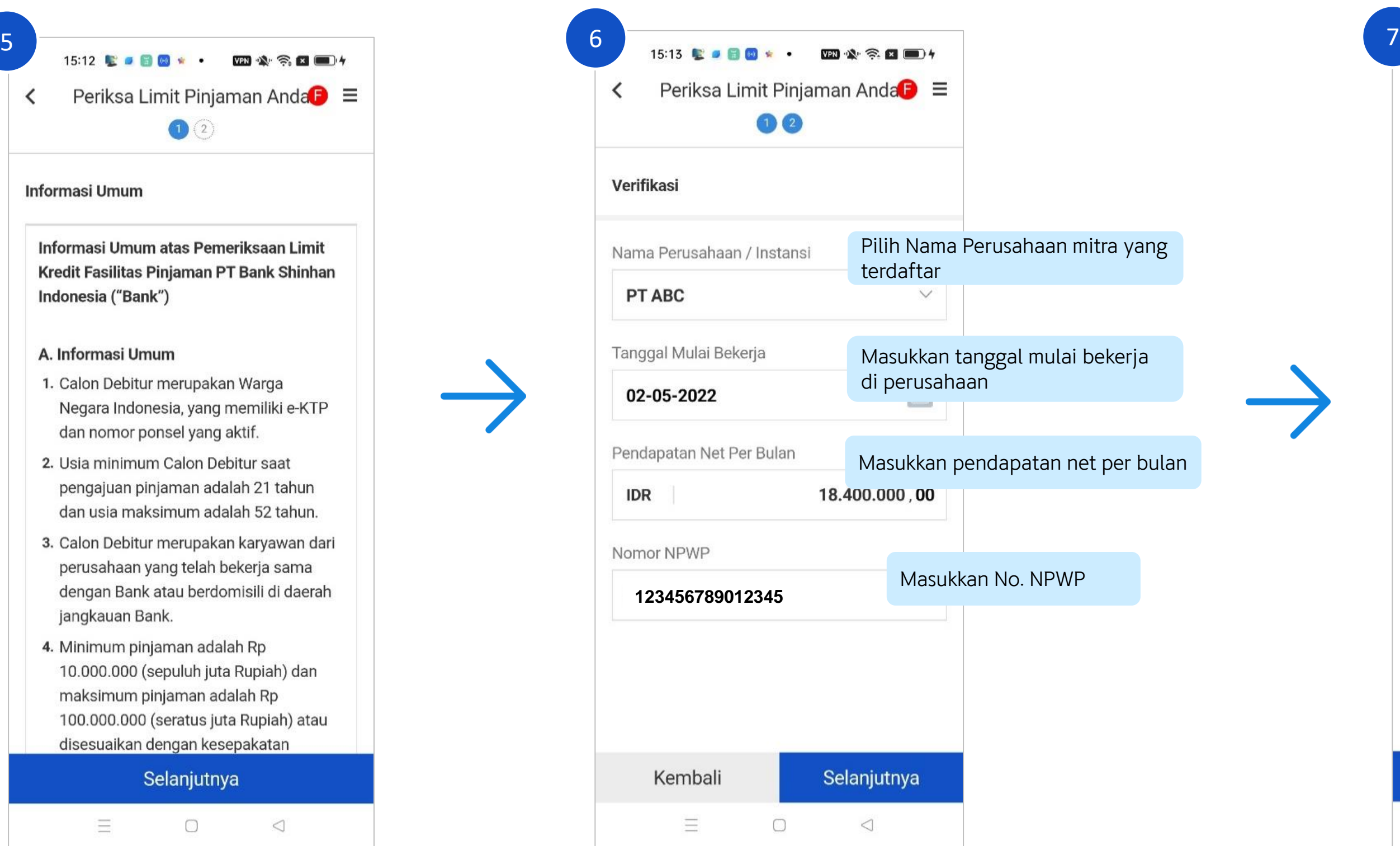

Sistem akan melakukan pengecekan berdasarkan data-data Nasabah. Jika memenuhi syarat, maka jumlah limit dan tanggal kadaluarsa akan muncul pada layar.

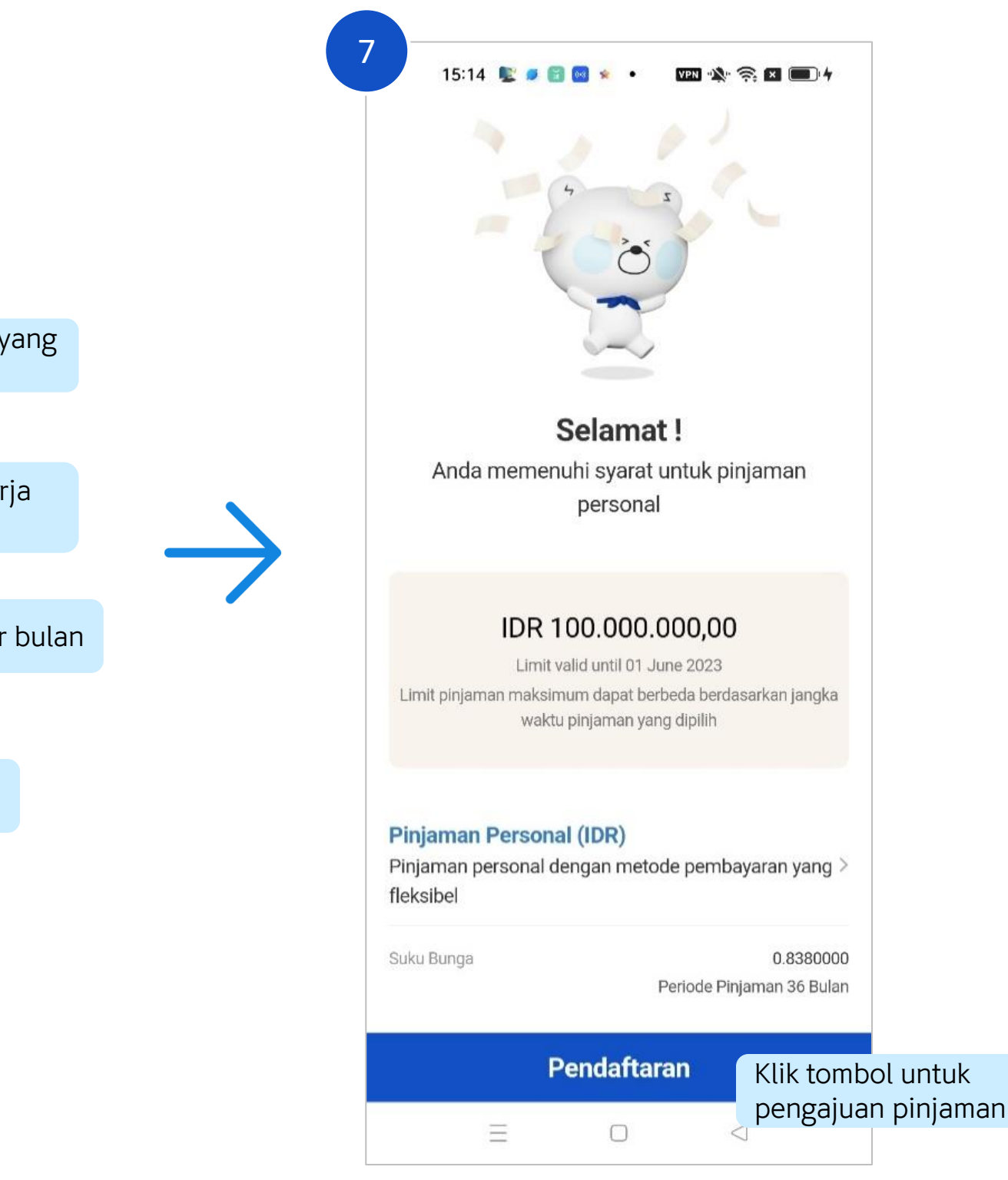

Setelah memasukkan kode OTP, klik tombol "Selanjutnya"

Setelah memasukkan semua data, klik tombol "Selanjutnya"

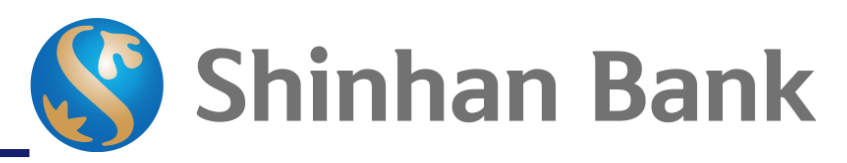

Baca dan setujui syarat dan ketentuan dengan mencentang bagian ini lalu klik tombol "Selanjutnya"

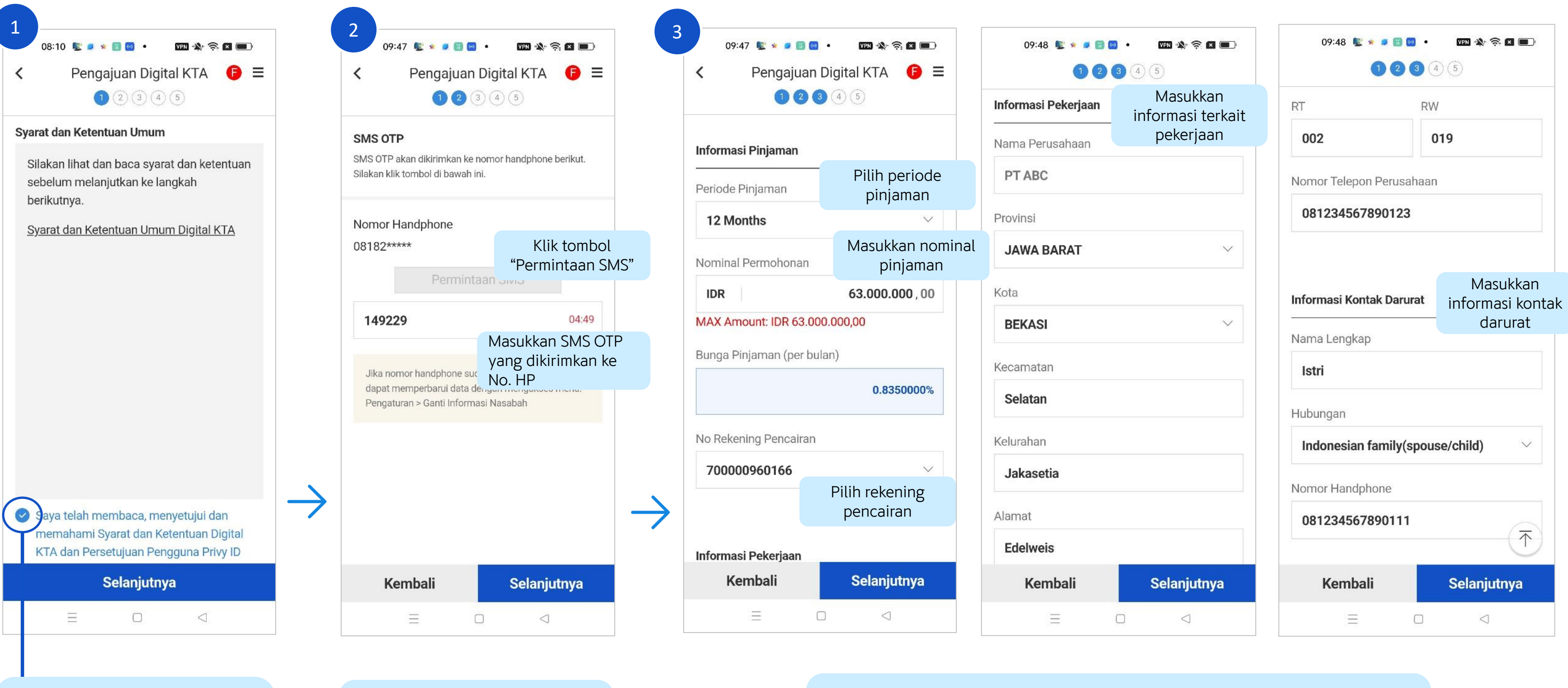

Setelah memastikan foto NPWP sudah sesuai, klik tombol "Selanjutnya"

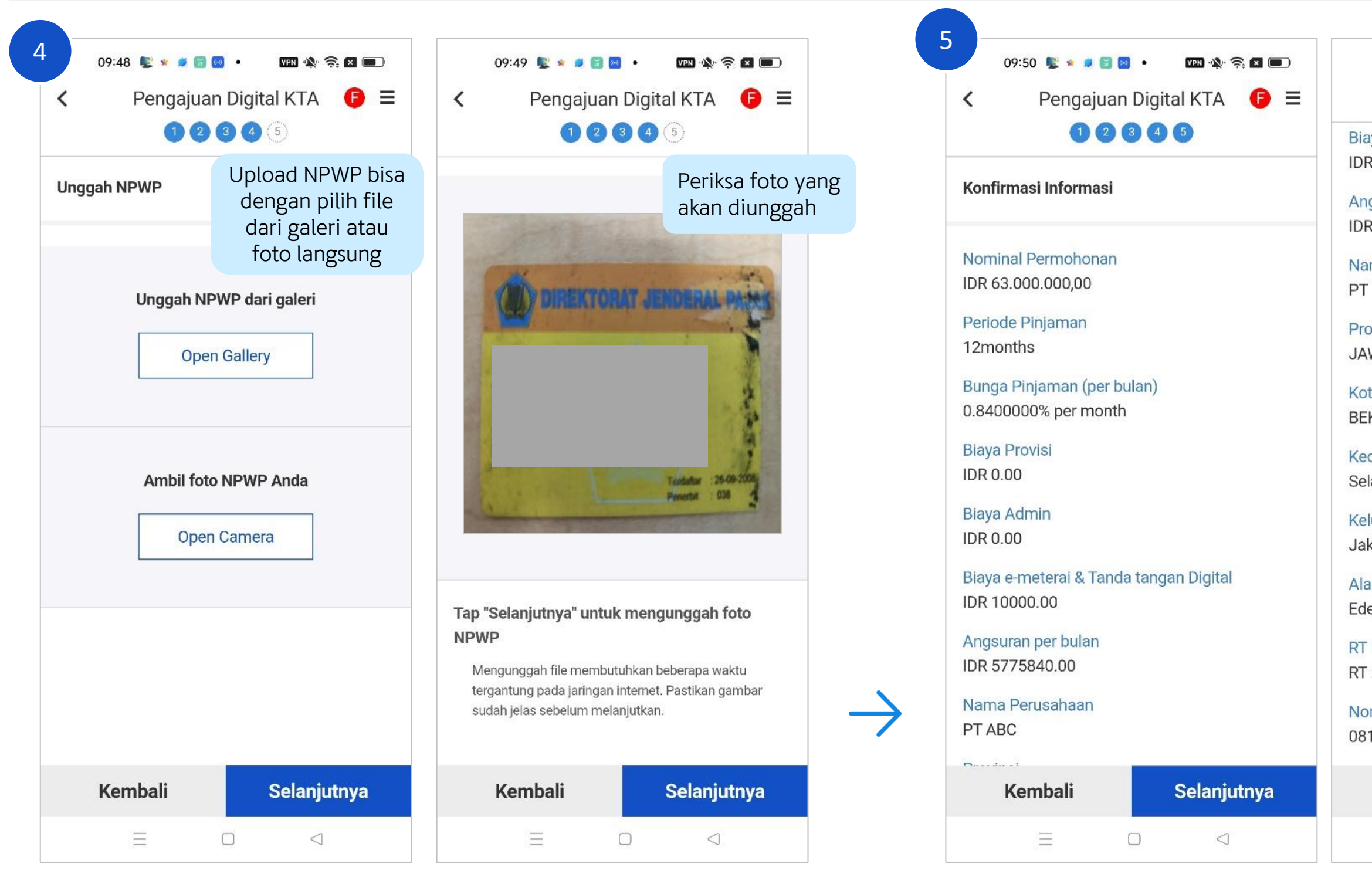

Periksa kembali data-data yang terdapat pada halaman konfirmasi. Jika sudah sesuai, klik tombol "Selanjutnya"

09:50 **C** + C **C** 

 $m \wedge n =$ 

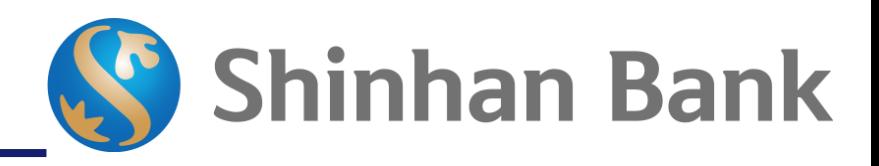

 $\mathbf{m} \cdot \mathbf{A} \cdot \mathbf{A} \cdot \mathbf{A}$ 

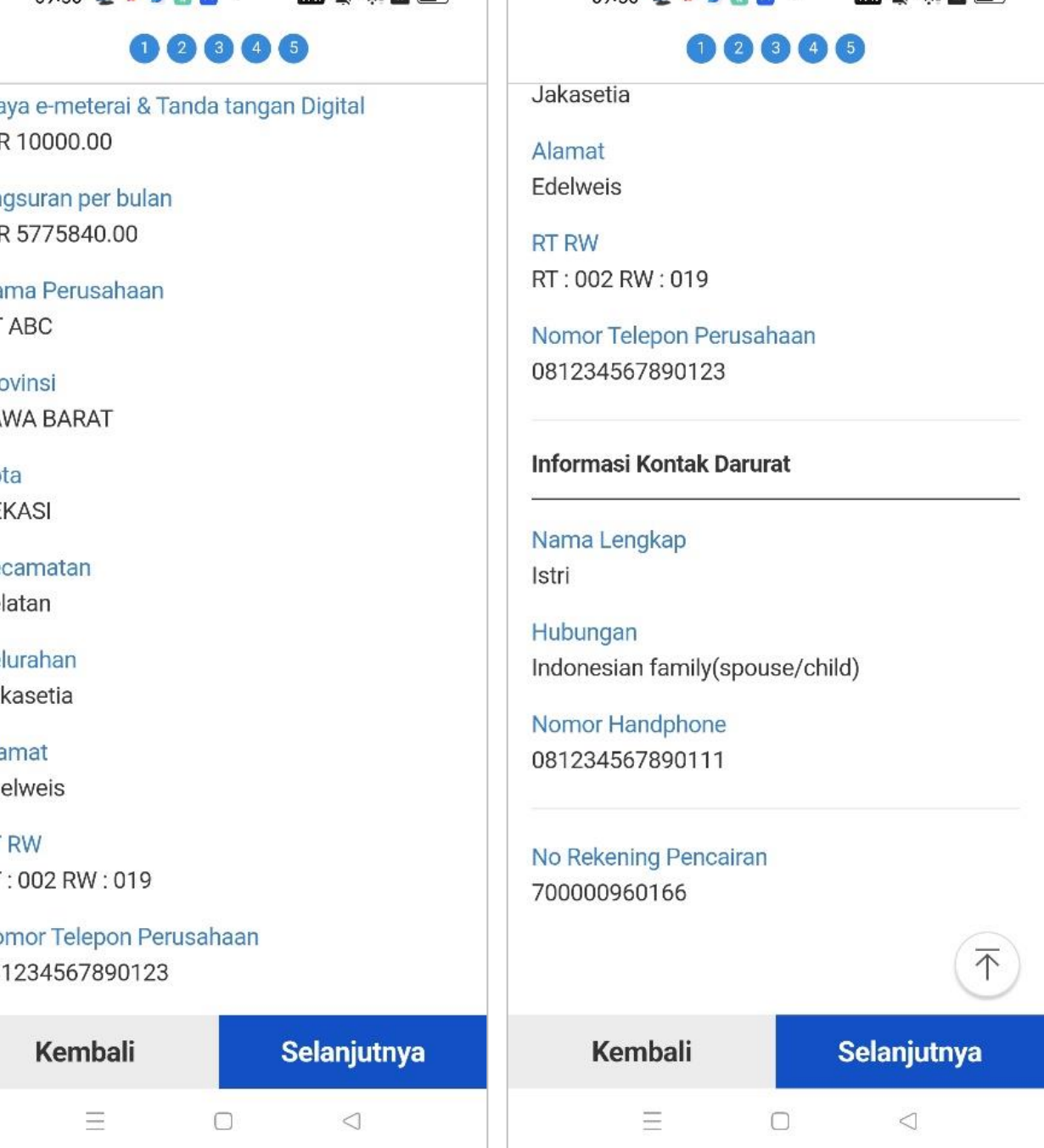

 $09:50$ 

Setelah memastikan foto E-KTP sudah sesuai, klik tombol "Selanjutnya"

Setelah memastikan foto selfie sudah sesuai, klik tombol "Verifikasi"

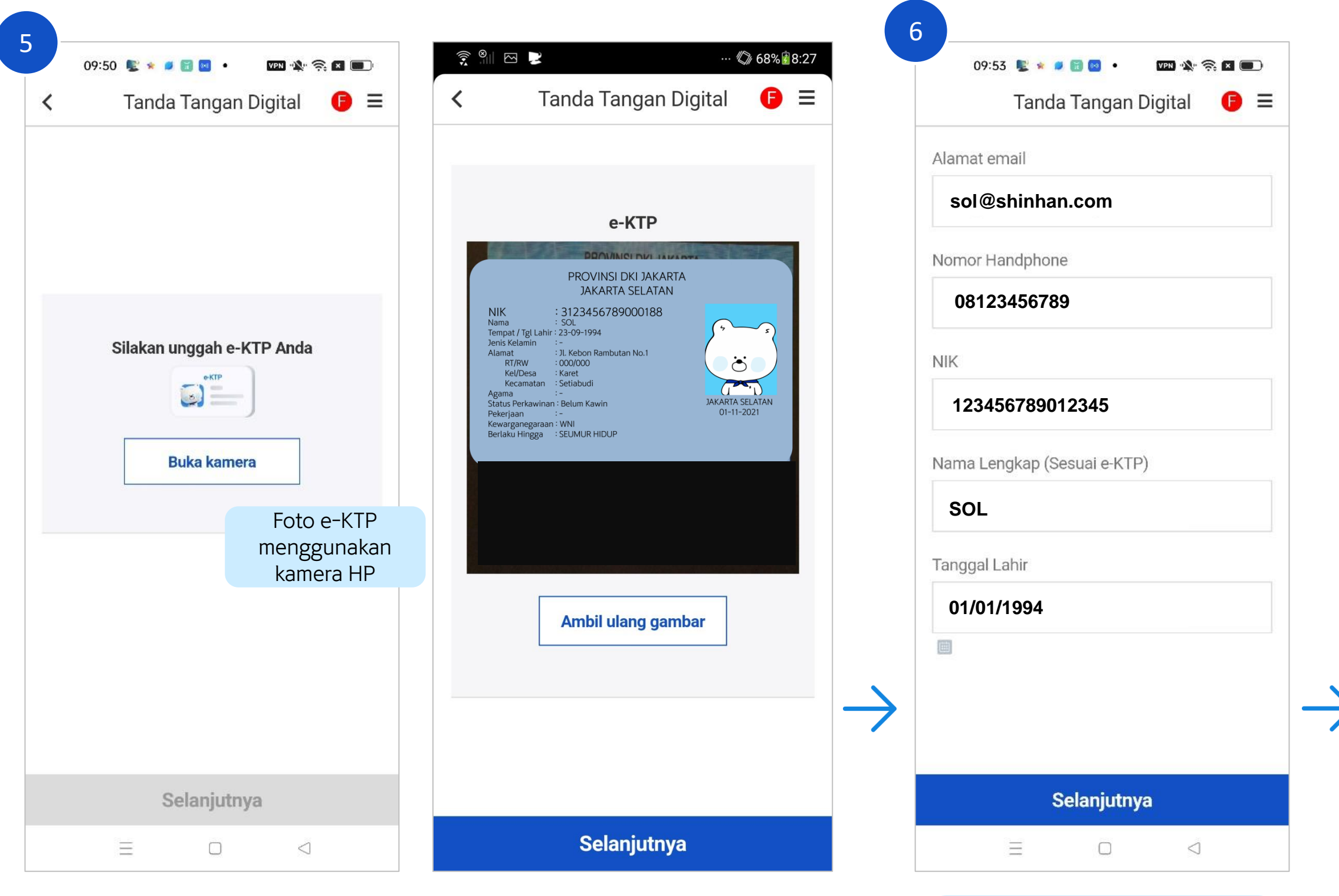

Data-data Nasabah akan otomatis tampil pada layar. Pastikan data benar dan seusai, lalu klik tombol "Selanjutnya"

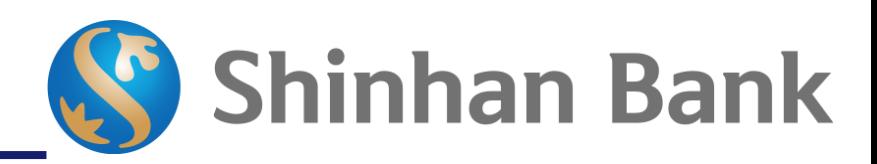

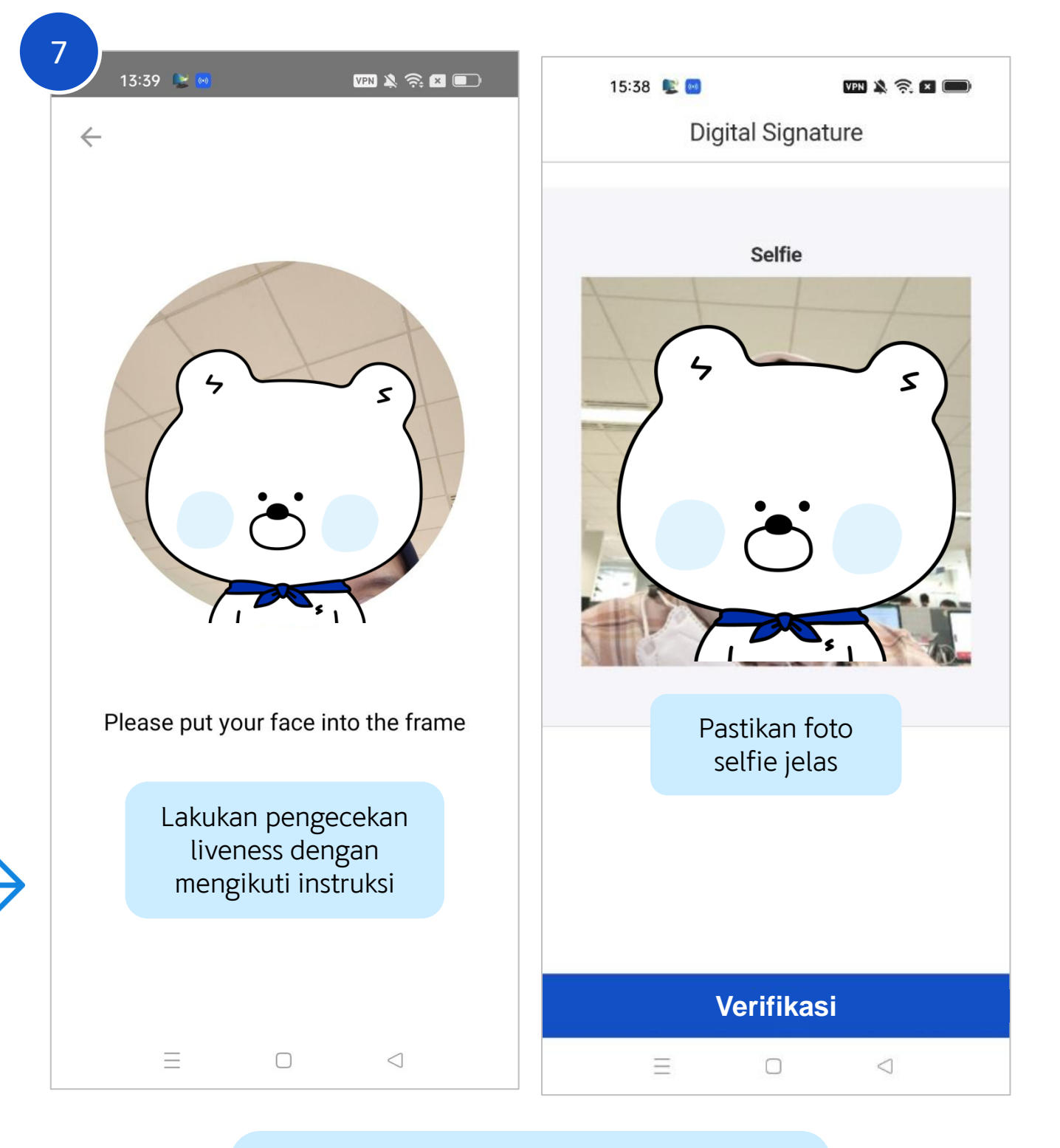

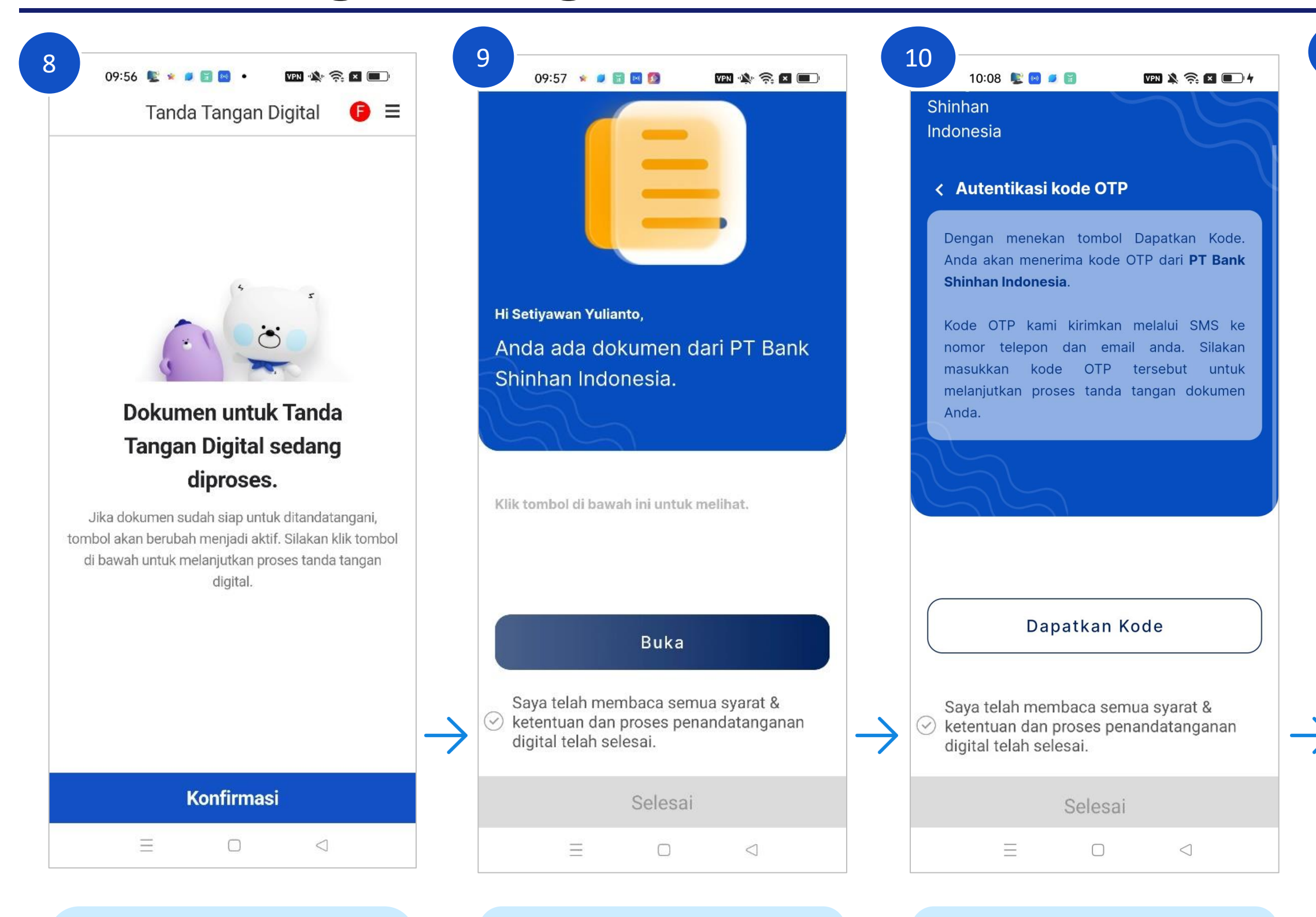

Dokumen Perjanjian Fasilitas Kredit sedang diproses, klik tombol "Konfirmasi" untuk proses tanda tangan

Klik tombol "Buka" untuk memulai proses tanda tangan digital

Klik tombol "Dapatkan Kode" untuk menerima kode OTP

Kode OTP akan dikirimkan melalui SMS dan Email yang terdaftar. Jika sudah memasukkan kode OTP, klik tombol "Validasi Kode"

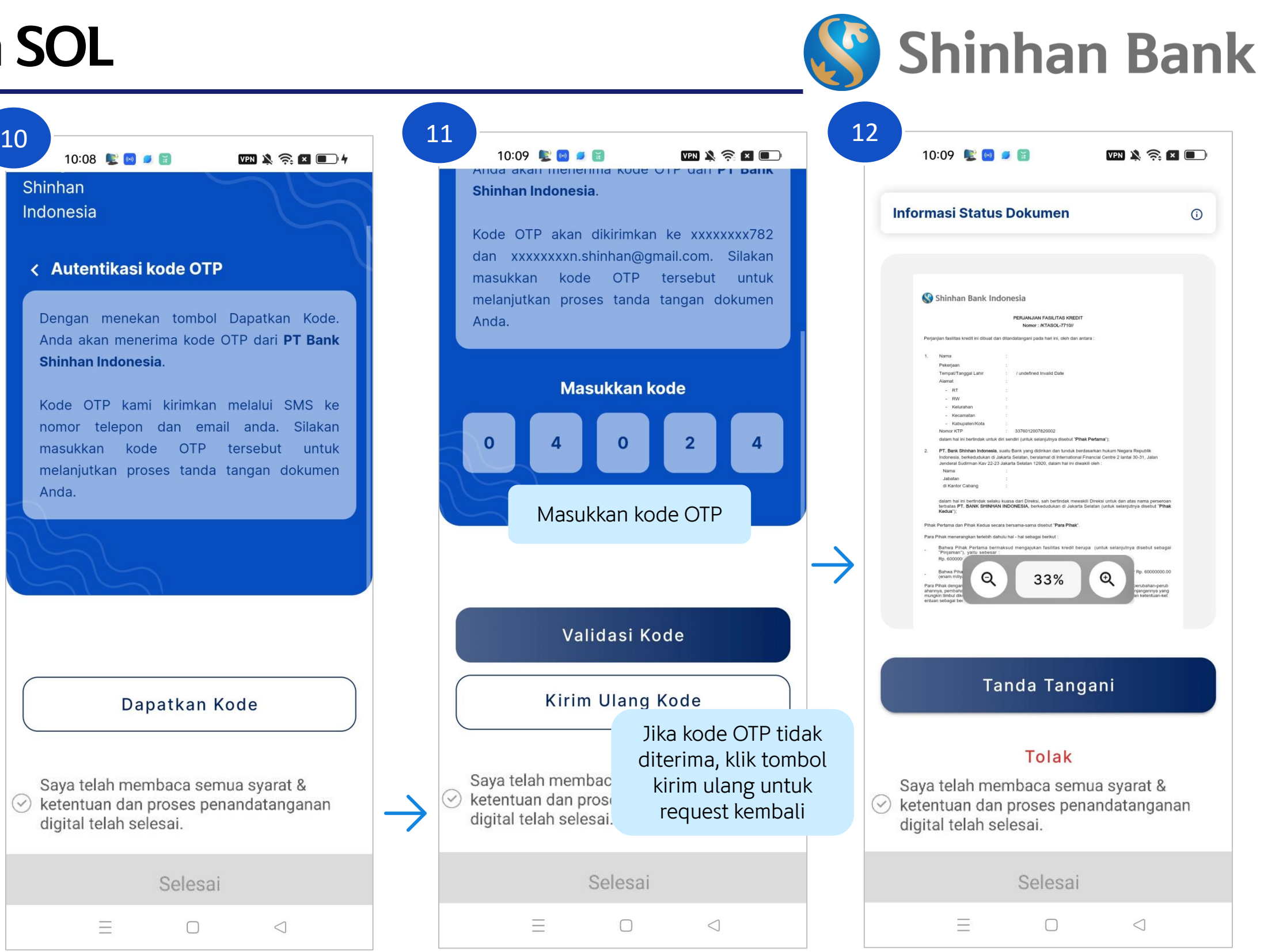

Dokumen Perjanjian Fasilitas Kredit akan muncul pada layar. Baca dan cek kembali. Jika sudah sesuai, klik tombol "Tanda Tangani"

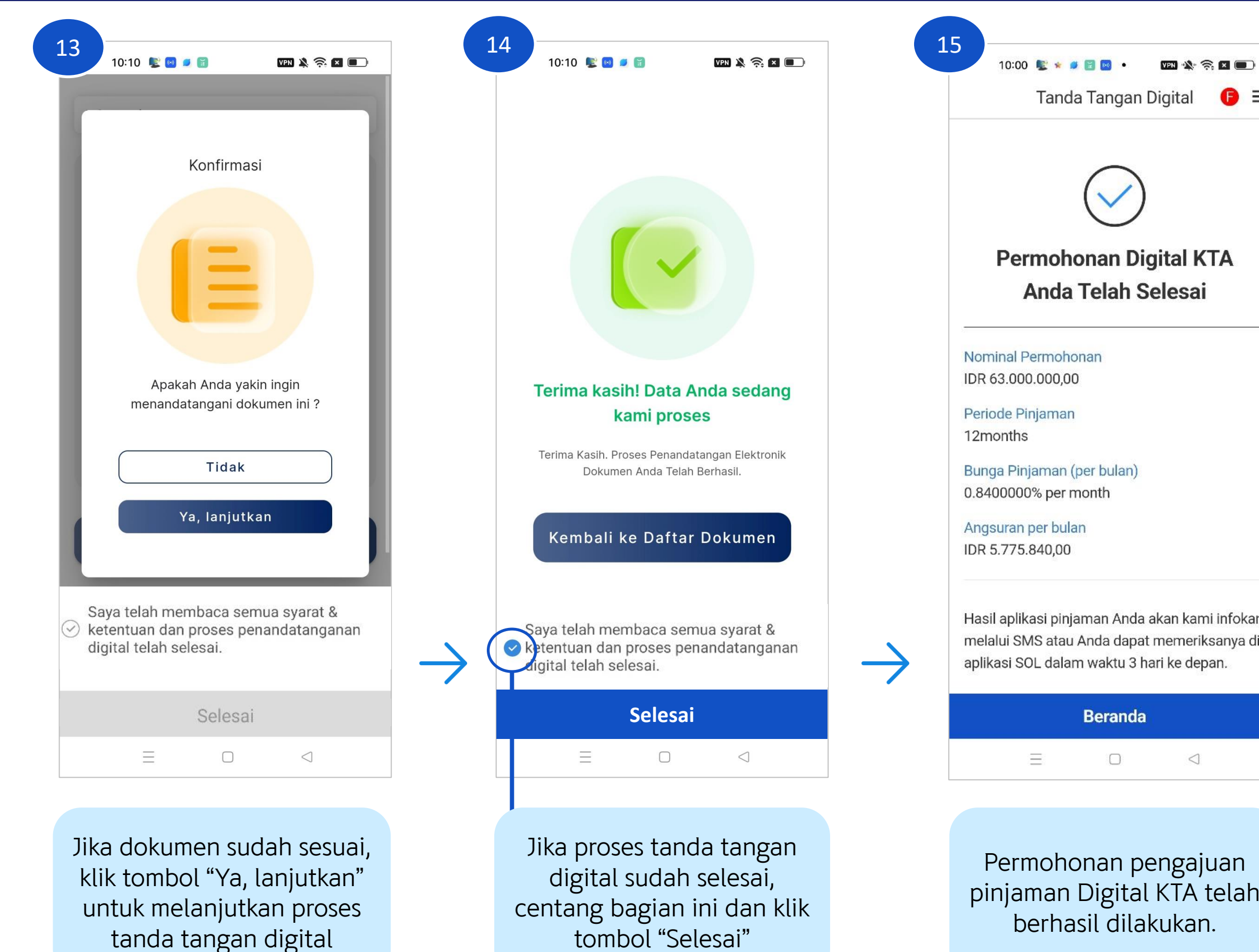

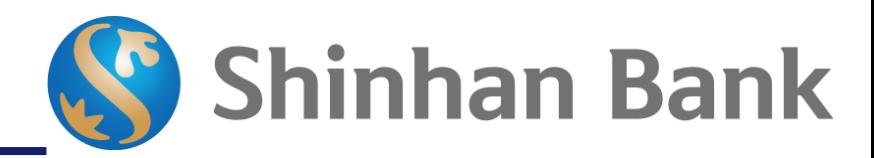

 $\bullet$  = **KTA** ai

ami infokan eriksanya di depan.

ajuan A telah an.

Aplikasi pinjaman yang<br>sudah berhasil diajukan akan diproses dalam 3 hari kan diproses dalam<br>kerja dan hasilnya akan dikirimkan melalui SMS. Nasabah juga dapat melakukan pengecekan<br>melakukan pengecekan<br>pada menu "Rekening Saya" untuk melihat pencairan dana.